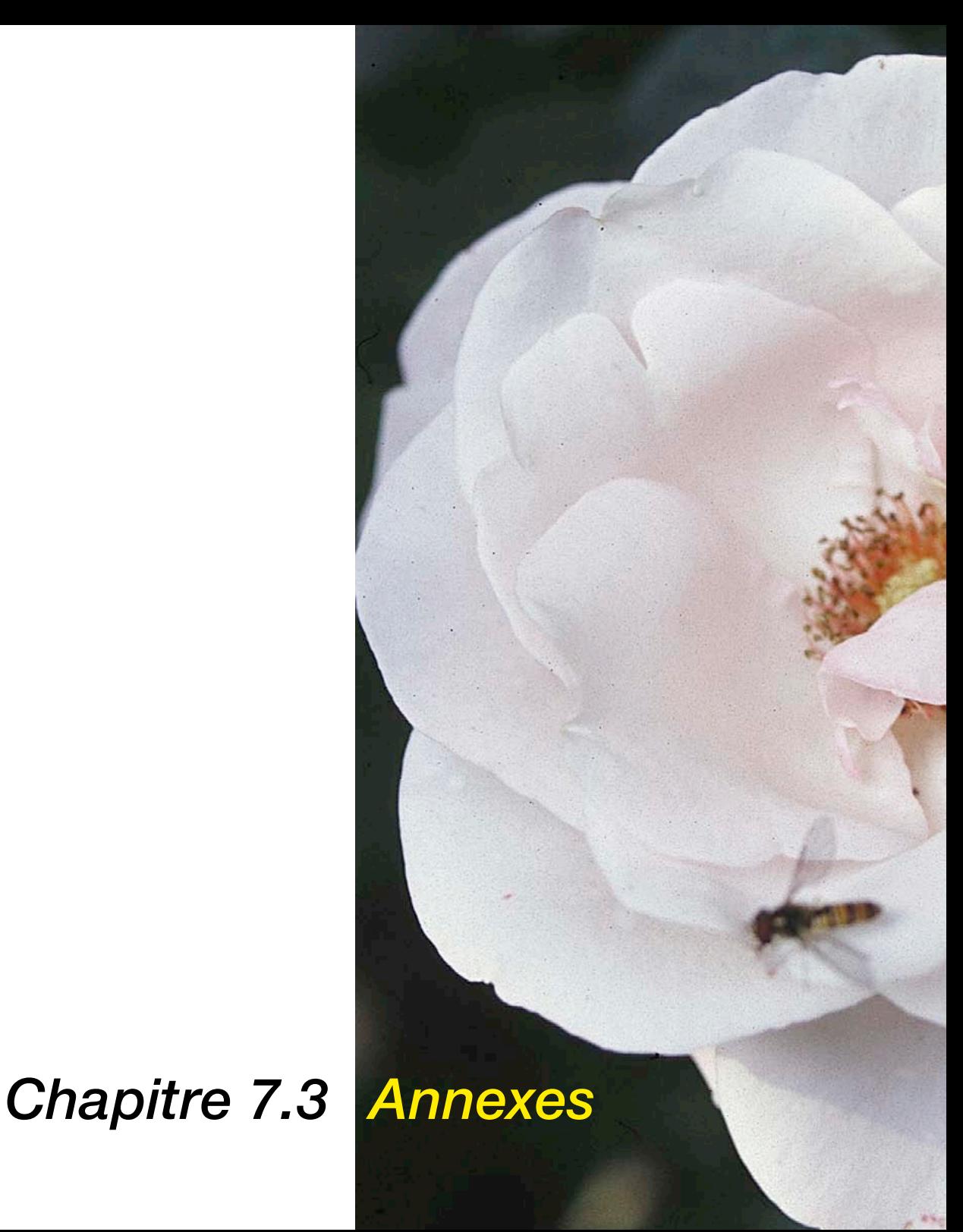

# **Annexes**

Le chapitre suivant introduit les concepts de base de numérisation et explique pourquoi en général un bon scanner a plus de 8 bits par couleur.

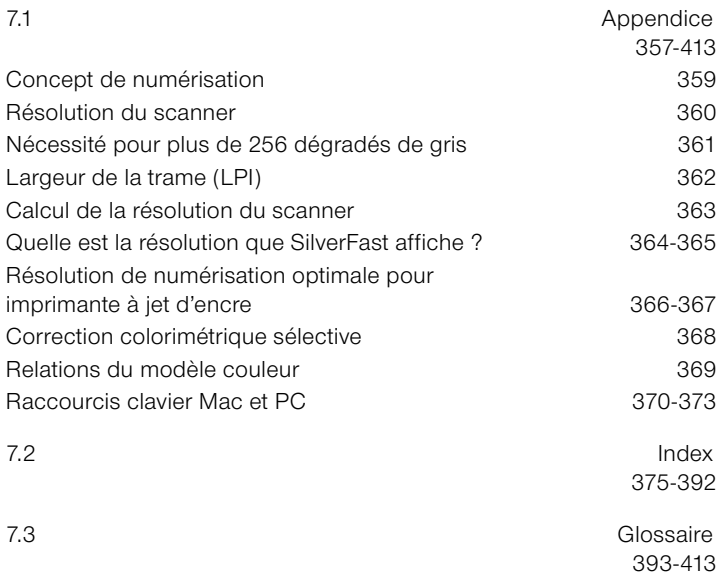

# **Concepts de numérisation**

Qu'est ce qu'une image brillante ? Ai-je vraiment besoin d'une résolution très élevée ? Qu'est ce qu'une résolution interpolée ? Le travail de l'image a été une science abstraite qui était pratiquée par des professionnels expérimentés. Maintenant avec la venue de PC, scanners, imprimantes et appareils photos numériques à bas prix, le traitement de l'image s'est fortement propagé.

Cette technologie a entraîné une énorme transformation. Il semblerait que dans une société de l'information, le traitement de l'image soit devenu le premier outil pour exprimer des idées et véhiculer des messages compacts.

Cette idée souligne l'importance d'apprendre et de se familiariser avec les concepts de base du traitement de l'image. Cela vous aidera à réaliser encore plus vite vos visions et vos idées ! Donc dans votre intérêt personnel, lisez attentivement les pages suivantes !

# **Résolution de numérisation (PPP)**

Certaines définitions importantes sont expliquées dans cette section. Elles forment les principes essentiels de base du traitement d'image.

### **Résolution d'entrée**

La résolution est une expression courante ; il s'agit du nombre de points les plus petits d'une image, ou pixels, qu'un capteur tel qu'un scanner peut enregistrer ou distinguer. La résolution s'exprime en général en dpi (points par pouce) ou dpcm (points par centimètre). Plus la résolution est élevée, plus le nombre de pixels pouvant être numérisé l'est également

### **Résolution optique / Résolution interpolée**

La résolution optique est également appelée résolution physique. Elle définit le nombre de lignes ou de points par pouce ou par centimètre que le CCD et l'optique du scanner peuvent distinguer clairement. En pratique, cela revient à dire que deux lignes très proches l'une de l'autre sont soit identifiables comme deux lignes différentes, soit se confondent en une seule.

La résolution interpolée est une résolution mathématique, calculée par matériel ou logiciel, qui comme nous le verrons ultérieurement, n'est importante que pour les numérisations de dessins au trait et non pour les numérisations en niveaux de gris. Cela est calculé à partir du disque dur ou d'un logiciel.

## **Niveaux de gris**

Les niveaux de gris sont très importants pour la technologie de numérisation car, pour reproduire une image en niveaux de gris, le scanner doit détecter chaque point d'image avec une certaine profondeur de données de manière à pouvoir reproduire correctement les différents niveaux de gris d'une image. Un bon scanner capable de distinguer 256 niveaux de gris (8 bits) pourrait convenir, mais comme nous le verrons à la page suivante, mais cela ne suffit pas toujours. Pour détecter certaines images, le scanner doit être à même de distinguer plus de 256 niveaux de gris en interne.

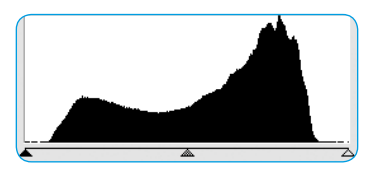

*1. Histogramme sans étalement dans Photoshop*

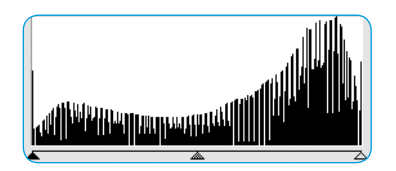

*2. Histogramme avec étalement dans Photoshop*

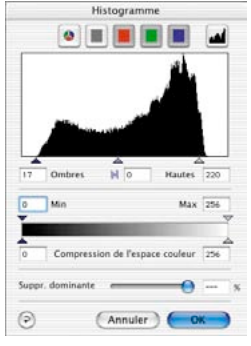

*3. Histogramme dans SilverFast avec optimisation automatique*

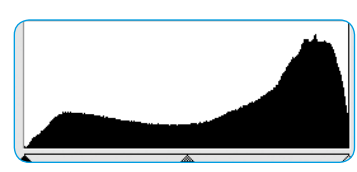

*4. Histogramme après numérisation avec SilverFast et 10 bits*

# **Nécessité de plus de 256 niveaux de gris**

Les documents à scanner sont rarement parfaits. C'est-à-dire que les endroits qui seront plus tard blancs dans l'impression, n'ont pas la valeur correcte généralement. De plus, les scanners ont des divergences en ce qui concerne la restitution des images. Le réglage des tons clairs / tons foncés d'une image sur une prévisualisation permet à un scanner doté en interne d'une transformation de 10 à 8 bits d'étendre la gamme tonale réduite (Fig. 1) à une gamme complète de 256 niveaux de gris. Le fait d'agrandir une gamme tonale réduite avec seulement une transformation 8 bits produit des vides dans l'échelle tonale – niveaux de gris manquants. Les détails et la finesse de l'image sont perdus ou réduits. Ceci peut également se produire lorsque l'algorithme de transformation de 10 à 8 bits n'est pas optimisé. Les vides de l'histogramme (Fig. 2) appelés également crêtes sont alors nettement visibles.

Grâce à une transformation optimisée de l'extension des valeurs tonales avec 10 ou 12 bits dans *SilverFast*, le résultat final, c'està-dire la numérisation, montre une répartition des niveaux de gris sans vide sur l'échelle globale (voir Fig. 4).

Le réglage correct des tons clairs et foncés, c'est-à-dire quelles valeurs devient blanches et quelques valeurs deviennent noires dans le scan de prévisualisation, influence considérablement la qualité. *SilverFast* permet de trouver les points les plus clairs et les plus sombres de deux manières : d'abord le densitomètre peut être réglé sur CMJN et, en se déplaçant sur la prévisualisation, il es possible de contrôler l'emplacement du point le plus clair. Deuxièmement, SilverFast est doté d'une fonction qui en relation avec les outils Tons clairs / Tons foncés, permet de marquer et d'afficher dans la fenêtre de prévisualisation le point le plus clair en cliquant sur le carré blanc et en restant appuyé, ou le point le plus foncé en cliquant sur le carré noir et en restant appuyé.

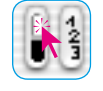

*Afficher le point le plus clair*

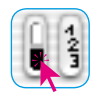

*Afficher le point le plus foncé*

Les points finaux se placent facilement aux endroits corrects dans *SilverFast* (Fig. 3).

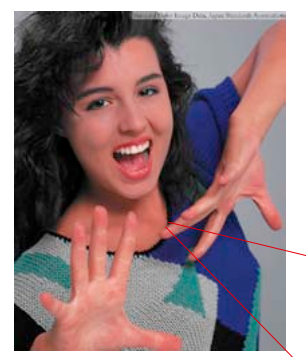

*Fig. 1*

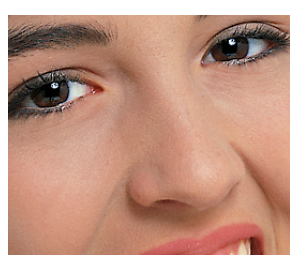

*Fig. 2*

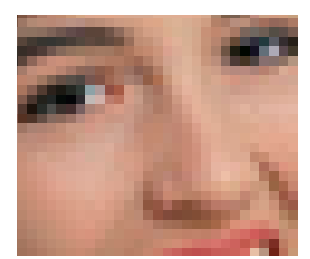

*Fig. 3*

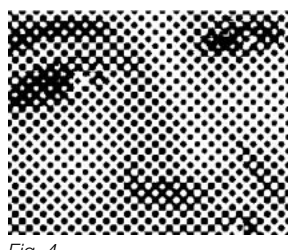

 $Fin$ 

# **Linéature (lpi)**

Pour imprimer différents niveaux de gris, la technologie d'impression utilise la technologie de trame. Etant donné qu'il ne serait pas économique d'imprimer de nombreux niveaux de gris via des couleurs individuelles, une matrice de point est utilisée pour simuler les gris.

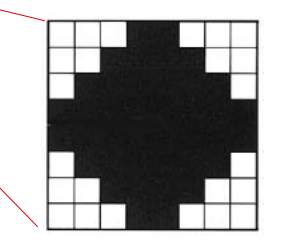

*Matrice de trame d'un point d'image avec des niveaux de gris ; constitué des pixels de photocomposeuse individuels*

Un point d'image issu du scanner est transformé en matrice de trame (en général, 16 x 16). Si un point de trame est noir, on peut définir jusqu'à 256 pixels pour une photocomposeuse dans une cellule de trame. Avec une trame en 152 lpp, il y a 152 points de trame sur une ligne. L'unité de mesure lpi (lignes par pouce) est souvent confondue avec la résolution de l'imprimante. L'unité de mesure pour la résolution de l'imprimante est en général en dpi. Dans certains pays, on utilise la résolution en lpcm lignes par centimètre) pour les photocomposeuses ainsi que pour la linéature. Voici encore une fois les unités de mesure

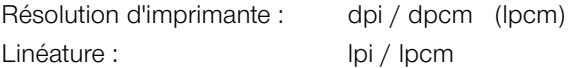

Les images à gaussie montrent l'effet de différentes résolutions de scanner et de trame. L'image 1 montre une numérisation normale en 220 dpi imprimée sur imprimante Laser en 120 lpi. L'image 2 montre un agrandissement d'une portion d'image. L'image 3 montre une numérisation à très basse résolution (inférieure à 72 dpi) imprimée en 120 lpi. L'image 4 montre une numérisation de l'image 2 imprimée avec seulement 20 lpi.

# **Calcul de la résolution de numérisation**

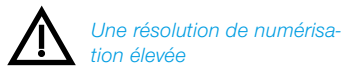

*est importante uniquement pour les numérisations de dessins au trait. Elle doit être comprise entre 800 et 1000 ppp selon la résolution de l'imprimante.*

La meilleure résolution de numérisation possible est d'une grande importance et doit être bien comprise ; « ce n'est PAS la plus élevée possible ! »

Pour une meilleure compréhension :

Les tons des images en niveaux de gris sont convertis en points composés d'une matrice 16 x 16 lorsqu'ils sont transférés une flasheuse. Idéalement, un point de trame contient 256 pixels. Lorsqu'une photographie est numérisée et imprimée sur une trame de 150 lignes, chaque point de niveau de gris est converti en une matrice 16 x 16. Une photocomposeuse possédant une résolution de 2540 ppp est tout juste capable de représenter cette résolution. Etant donné qu'il y a des pertes lors de la procédure de conversion analogique/numérique, un facteur Q (Q pour qualité) additionnel est introduit. Cet indice est en général de 1,4 ou, exceptionnellement, de 2,0.

Dans ce contexte, la formule pour calculer la résolution de numérisation idéale est la suivante :

## **Résolution de numérisation = Linéature x 1,5 x facteur d'échelle**

#### *Calcul automatique de la résolution de numérisation optimale dans SilverFast*

*Le calcul de la résolution de numérisation optimale permet d'obtenir une qualité maximale, une occupation de mémoire inférieure et un traitement accéléré. Pour cette raison, le calcul automatique de la résolution de numérisation optimale a été intégré à SilverFast. En choisissant le facteur de qualité de 1,5, il vous suffit d'indiquer la densité souhaitée pour la trame de sortie, par exemple 150 lpp, et la taille souhaitée pour la sortie. SilverFast règle automatiquement la résolution de numérisation optimale.*

### **Exemple**

La résolution de numérisation pour une trame de 150 lignes avec un facteur d'échelle de 1:1 est la suivante :

### **Résolution de numérisation = 150 x 1,4 x 1 = 210 ppp**

Pour une page de format A4, la taille du fichier final est de 5,77 Mo pour le noir et blanc et de 17,3 Mo pour la couleur.

Avec une résolution de 300 ppp, la taille du fichier fait approximativement le double. Cela montre l'importance du réglage de la résolution optimale car les besoins en mémoire et le temps de traitement augmentent considérablement.

Pour une trame de 121 lignes concernant un journal et un facteur d'échelle de 50%, le calcul se présente comme suit :

**Résolution de numérisation = 122 x 1,4 x 0,5 = 85 ppp**

Si vous souhaitez agrandir l'image pour en doubler la taille :

**Résolution de numérisation = 122 x 1,4 x 2 = 341 ppp**

## **Quelle résolution affiche** *SilverFast* **?**

Dans *SilverFast Ai*, vous pouvez obtenir trois informations différentes sur la « résolution » de la numérisation :

- **a) Résolution de sortie** : elle est toujours affichée. 'est la résolution qu'a le fichier image ouvert après la procédure de numérisation, par exemple dans Photoshop. La valeur repose sur la formule incorporée dans *SilverFast*, qui tient compte du facteur de qualité et de la linéature de sortie
- **b) Résolution optique** : en appuyant sur la touche Ctrl, le niveau de résolution optique utilisé actuellement par le scanner est affiché. Chaque scanner ne peut utiliser que certains niveaux de résolution qui sont prédéfinis par l'équipement informatique. Ainsi par exemple 300, 600,1200 ppi, mais non 249 ppi. *Silver-Fast Ai* utilise toujours le niveau de l'équipement informatique le plus élevé, ici 300 ppi, et il l'interpole ensuite vers le bas. La qualité reste donc entièrement préservée ! Les pertes de qualité sont donc évitées.
- **c) Résolution interpolée** : Pour contrôler si le scanner n'interpole pas éventuellement vers le haut, utilisez le raccorci Ctrl + Maj. A présent, la résolution « interpolée » ou « calculée » utilisée en interne est affichée. Toutes les valeurs peuvent apparaître ici, comme 249 ppi dans l'exemple ci-dessus .

Attention, si la deuxième valeur (avec Crtl + Maj) est plus importante que la première (seulement avec Ctrl). Le scanner interpolerait trop haut et réaliserait des pixels qui ne sont pas dans le modèle. Une interpolation modérée ne nuit pas, et c'est encore aujourd'hui acceptable au niveau de la qualité des scanners. Cependant, soyez produit au plus tard à partir de la double résolution.

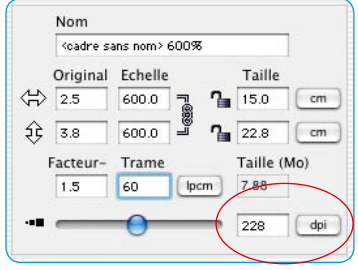

Normalement, *SilverFast* empêche ce « mauvais traitement » à partir d'une double ou résolution ou d'une double résolution et demie.

#### *Images avec des résolutions variées*

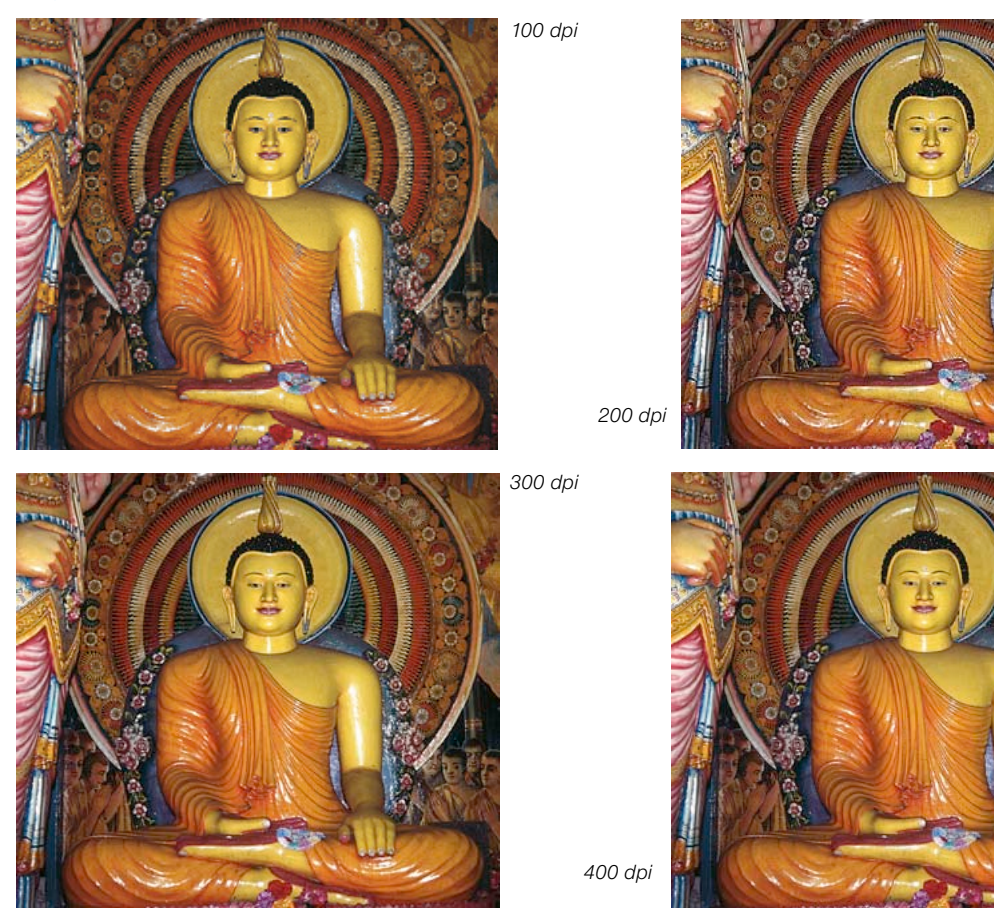

**SilverFast<sup>®</sup> Guide de l'utilisateur** 7.3 • Annexes *A53* 

# **Résolution de numérisation optimale pour imprimante à jet d'encre**

Pour l'impression de documents numérisés à partir d'une simple imprimante à jet d'encre, sans PostScript et sans la simulation d'une trame d'impression offset, nous recommandons de tenir compte de certains points avant la numérisation.

En général, il faut numériser conformément aux besoins, c'est-à-dire la taille du scan (taille du fichier) devrait être idéalement seulement aussi élevée que nécessaire pour l'impression. Les plus gros fichiers fatiguent le système de l'ordinateur et n'apportent pas un résultat d'impression de meileur qualité ! Toutes les fonctions et outils nécessaires à cette fin sont déjà incorporés dans *SilverFast*. Il n'est donc pas nécessaire de manipuler des formules compliquées et de convertir.

Afin de obtenir de trés bons résultats, nous vous recommandons d'effectuer un test au préalable. Lors de ce test, la résolution optimale d'un périphérique de sortie utilisé (l'imprimante connectée) sera déterminée pour un type de papier spécifique :

1. Dans la boîte de dialogue principale de *SilverFast*, le facteur de qualité

(facteur Q) est réglé sur 1,5 et la mise à l'échelle sur 100 %.

- 2. Choisissez de préférence comme document à numériser une diapositive riche en détails et en contraste ou une photographie en demis tons équivalente. Surtout pas de documents imprimés issus de revues ou de livres !
- 3. Après le scan de numérisation, tracez un petit cadre de numérisation (par exemple 9x6 cm) aux endroits de l'image riche en détails.
- 4. L'image sera optimisée comme d'habitude : réglage automatique de l'image, gradation, correction colorimétrique. Pour le « filtre », désactivez le « masquage du flou » s'il est activé.
- 5. Dans la boîte de dialogue principale de *SilverFast* (onglet « Cadre »), spécifiez une valeur de 20 lpcm pour la trame. Dans la même boîte de dialogue, spécifiez « 20 lpcm » pour la taille du fichier en tant que « nom » pour ce cadre de numérisation.

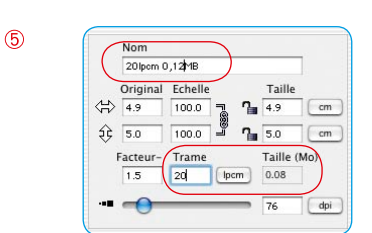

 $\circledR$ 

 $\circledcirc$ 

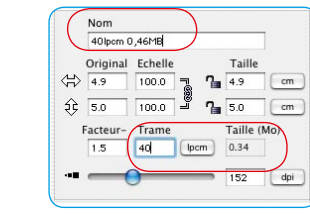

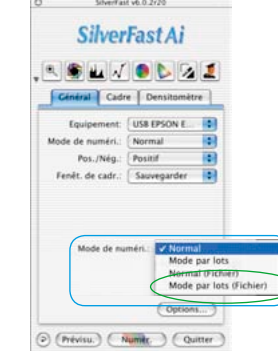

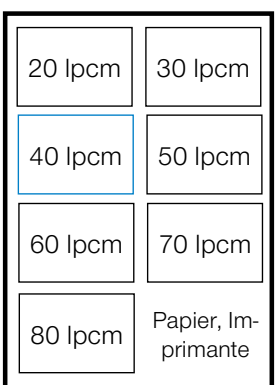

*Exemple d'alignement des numérisations de test sur une feuille DIN A4*

- 6. Pour copier le cadre de numérisation, faites-le glisser en maintenant la touche « Alt » appuyée. Déplacez le nouveau cadre exactement à la même position que celle du premier cadre.
- 7. Pour le nouveau cadre de numérisation, spécifiez la valeur « 30 lpcm » sous « trame ». Tapez « 30 lpcm » comme nom pour ce cadre de numérisation et pour la nouvelle taille du fichier.
- 8. Répétez maintenant les étapes 6 et 7 pour les valeurs « 40 lpcm » jusqu'à « 80 lpcm », respectivement en incrément de 10.
- 9. Passez maintenant à l'onglet « Général » et dans le menu « Mode de numérisation », sélectionnez « Mode par lot (fichier) ».
- 10.Pour démarrer le traitement des sept cadres de numérisation, cliquez sur « Scan Batch ». Dans la boîte de dialogue suivante, déterminez les emplacements d'enregistrement pour les numérisations achevées.
- 11. Quand les sept scans sont disponibles, montez-les toutes sur une feuille d'impression à l'aide d'un logiciel de mise en page, par exemple sous un format DIN A4. Il est important que tous les scans aient exactement la même taille ! Copiez pour chaque cadre d'image le nom entier du fichier image respectif !
- 12. Imprimez maintenant la feuille-test et analysez-la.
- 13. Evaluation des résultats :

Quelle image, ou bien quel paramètre de trame mène au meilleur résultat sur le papier utilisé avec cette imprimante ?

Où peut-on encore reconnaître une différence dans la finesse de la résolution ?

A quoi correspond le paramètre de trame optimal ? Notez que plus les linéatures sont élevées, plus les tailles de fichier augmentent énormément !

En pratique, la limite à partir de laquelle on ne reconnaît plus d'amélioration dans la qualité d'impression se situe environ de 40 à 50 lpcm.

Il est intéressant de comparer l'impression du même fichier sur différents papiers ou sur d'autres imprimantes.

| $\text{2}$ | $\text{50}$ | $\text{100.0}$ | $\text{30}$ | $\text{1s}$ | $\text{50}$ | $\text{cm}$ |
|------------|-------------|----------------|-------------|-------------|-------------|-------------|
| Factor     |             |                |             |             |             |             |
| Factor     |             |                |             |             |             |             |
| Factor     |             |                |             |             |             |             |
| Factor     |             |                |             |             |             |             |
| Sulver     |             |                |             |             |             |             |
| Sulver     |             |                |             |             |             |             |
| Sulver     |             |                |             |             |             |             |
| Sulver     |             |                |             |             |             |             |
| Sulver     |             |                |             |             |             |             |
| Sulver     |             |                |             |             |             |             |
| Sulver     |             |                |             |             |             |             |
| Cational   |             |                |             |             |             |             |
| Corinomial |             |                |             |             |             |             |
| Cational   |             |                |             |             |             |             |
| Corinomial |             |                |             |             |             |             |
| Fourier    |             |                |             |             |             |             |
| Equation   |             |                |             |             |             |             |
| Fourier    |             |                |             |             |             |             |
| Cational   |             |                |             |             |             |             |
| Corinomial |             |                |             |             |             |             |
| Fourier    |             |                |             |             |             |             |
| Cational   |             |                |             |             |             |             |
| Cational   |             |                |             |             |             |             |
| Cational   |             |                |             |             |             |             |
| Cational   |             |                |             |             |             |             |
| Cational   |             |                |             |             |             |             |
| Cational   |             |                |             |             |             |             |
| Cational   |             |                |             |             |             |             |
| Fourier    |             |                |             |             |             |             |
| Fourier    |             |                |             |             |             |             |
| Fourier    |             |                |             |             |             |             |
| Quoint     |             |                |             |             |             |             |
| Fourier    |             |                |             |             |             |             |
| Fourier    |             |                |             |             |             |             |
| Quoint     |             |                |             |             |             |             |
| Fourier    |             |                |             |             |             |             |

飞

# **Correction colorimétrique sélective**

### **Correction de la couleur dans la couleur**

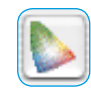

La correction colorimétrique sélective est connue des scanners haut des gamme. Elle est une correction de la couleur dans la couleur. Les six couleurs sont corrigées : le rouge, le vert, le bleu, le cyan, le magenta et le jaune. La couleur d'accompagnement (couleur complémentaire) peut être supprimée et la couleur propre (couleur primaire) accentuée. La couleur d'accompagnement du rouge est donc le cyan, celle du vert le magenta et celle du bleu le jaune.

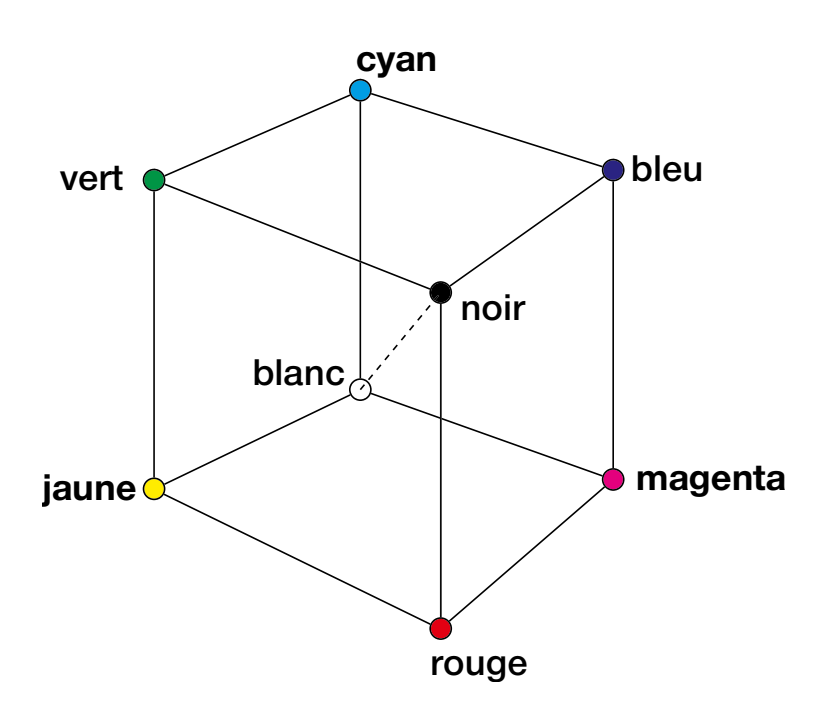

Le diagramme ci-dessus montre les relations entre les couleurs. Les couleurs primaires rouge, vert et bleu ont comme couleurs complémentaires les couleurs situées à l'opposé. Les tonalités neutres entre le noir et le blanc se trouvent sur un axe gris.

#### **Relations des modèles colorimétriques**

Le modèle suivant montre la relation entre les couleurs primaires et les couleurs d'accompagnement (couleurs complémentaires). Dans la correction colorimétrique sélective, les couleurs propres peuvent être renforcées et les couleurs d'accompagnement réduites.

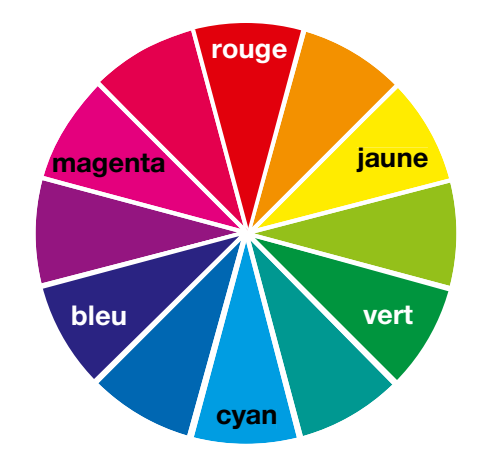

### **Couleurs d'accompagnement (couleurs complémentaires)**

Les couleurs d'accompagnement sont des couleurs qui produisent des « salissures », un noircissement des couleurs. Les couleurs perdent de leur éclat et tirent sur le gris. Le tableau ci-dessous montre les relations entre les couleurs :

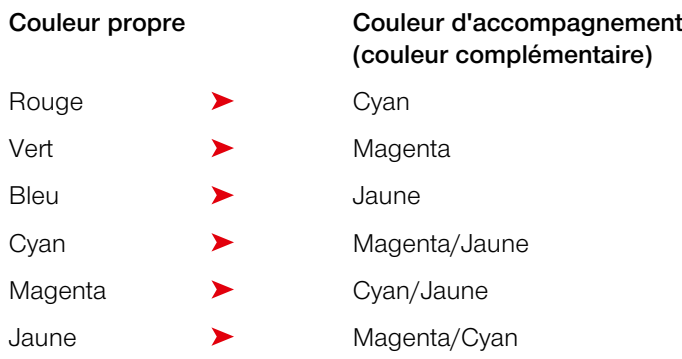

# **Raccourcis clavier dans** *SilverFast*

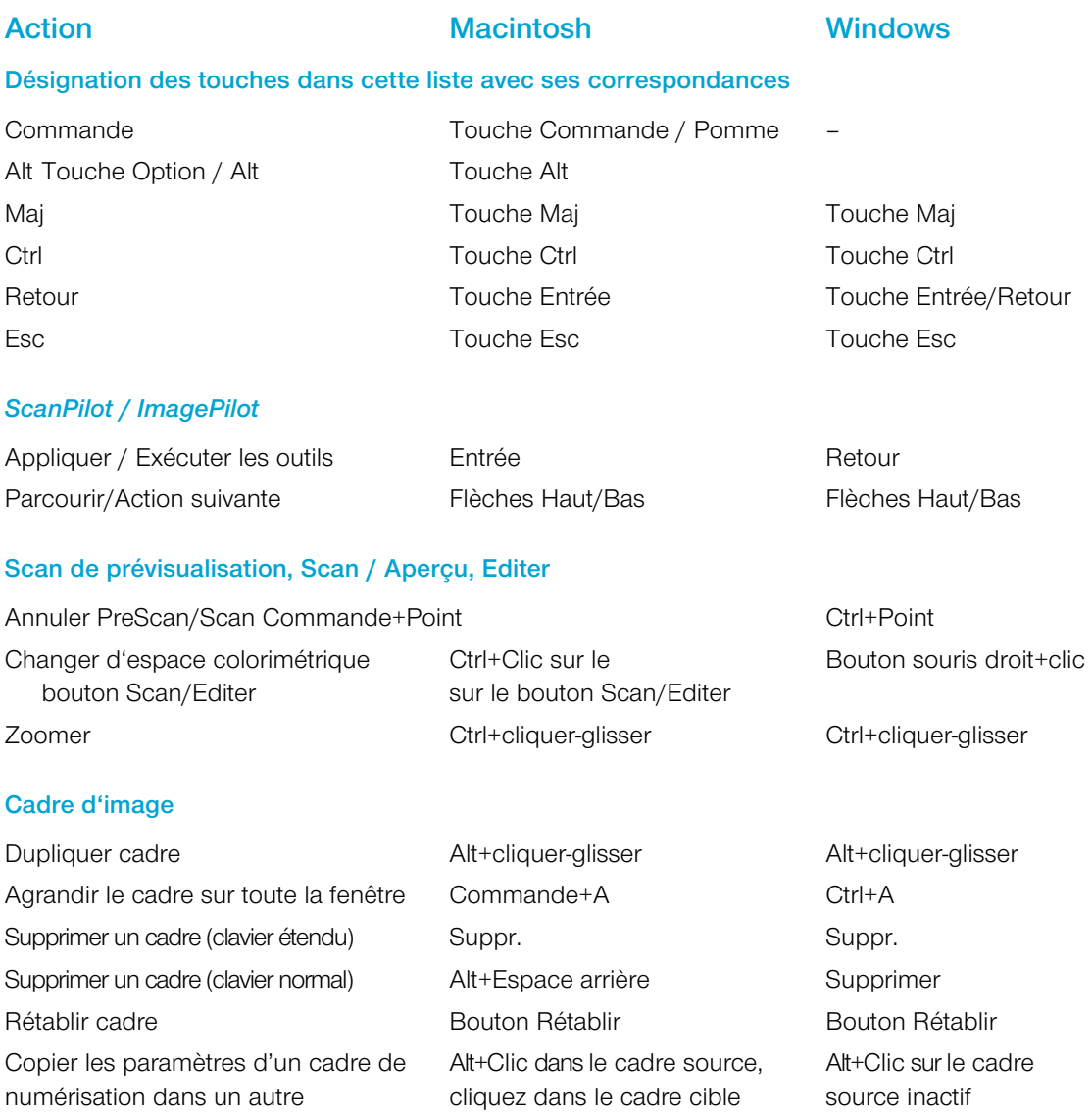

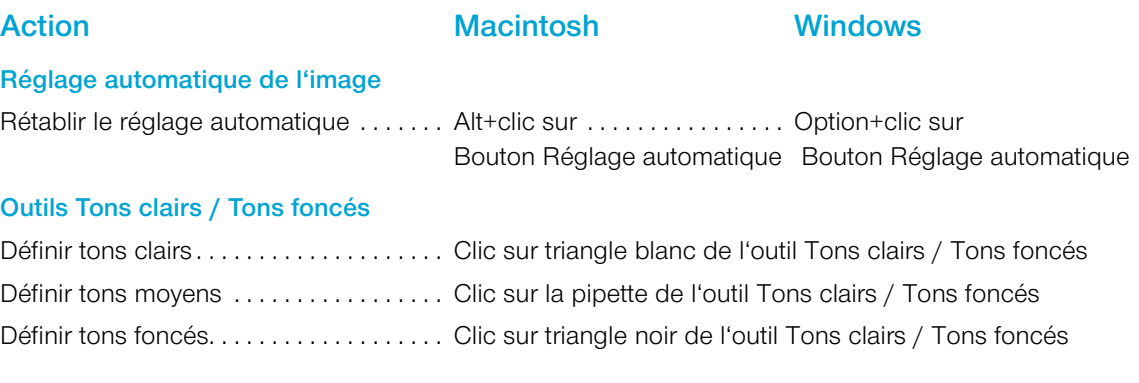

## **Pipette pour essais multiples**

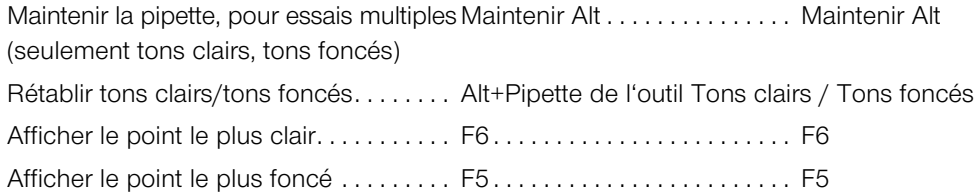

# **Histogramme**

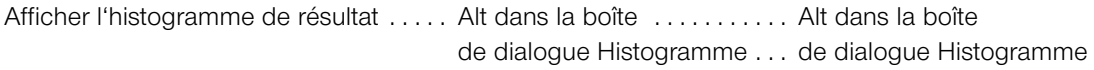

# **Correction colorimétrique sélective**

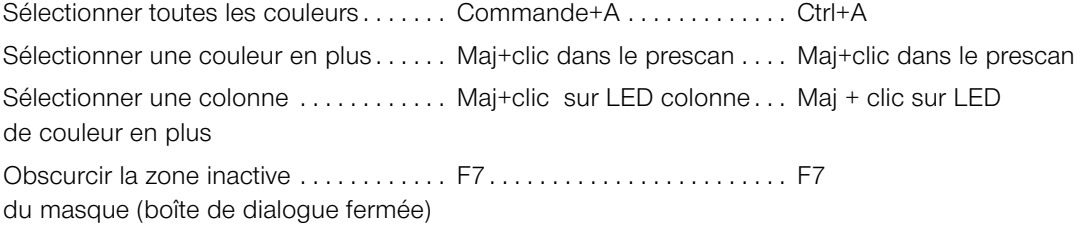

# **Rétablir**

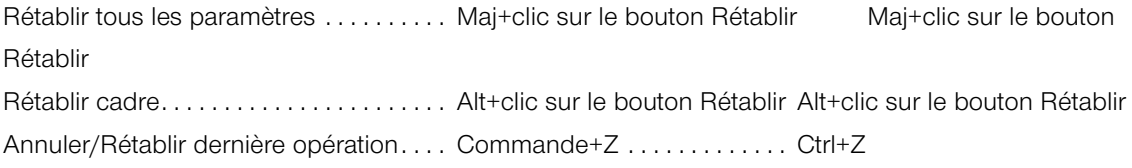

# **Action Macintosh Windows**

## **Afficher la fenêtre de la boîte de dialogue**

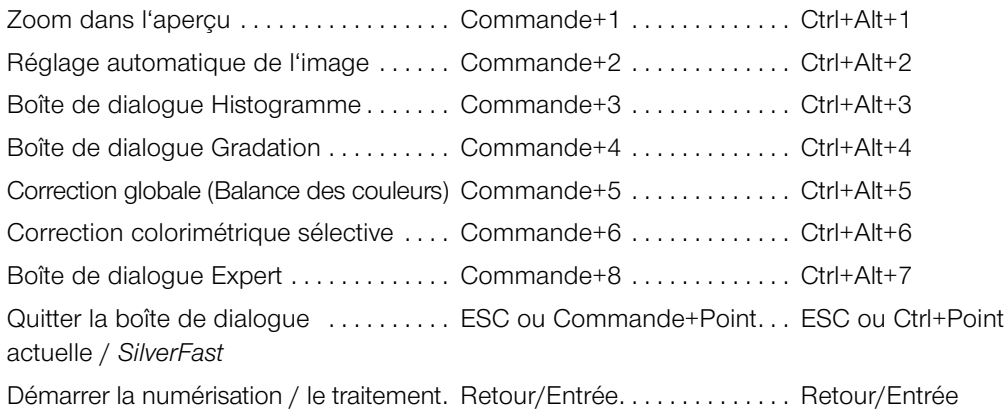

# **Dans la boîte de dialogue**

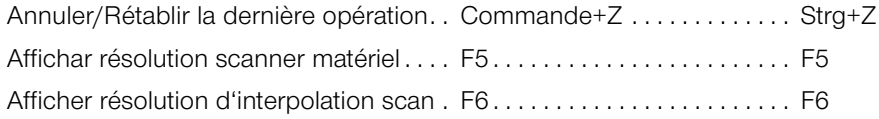

## **Masques dans** *SilverFast SRD*

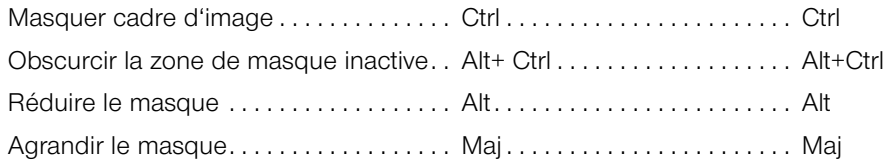

# *JobManager*

Sélectionner toutes les entrées de tâche . . Commande+A . . . . . . . . . . . . . Ctrl+A

**Action Macintosh Windows**

## **TLV**

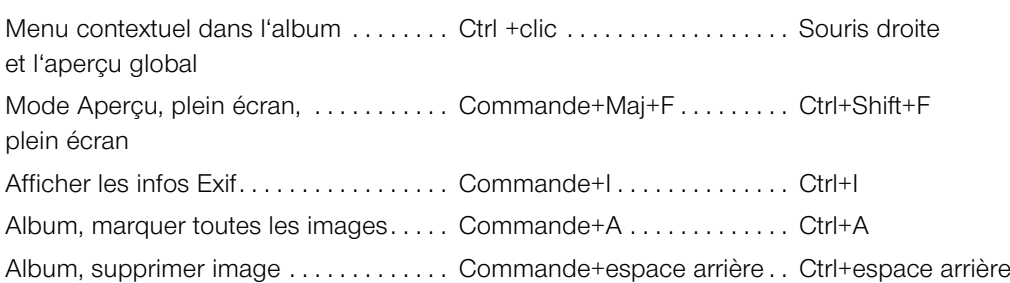

## **Boîte de dialogue d'impression avancée**

Rogner les bords/Angles opposés . . . . . Maj+cliquer-glisser . . . . . . . . . . Maj+cliquer-glisser en même temps

### *SilverFast Launcher*

Quitter . . . . . . . . . . . . . . . . . . . . . . . . . . . . . Commande+Q . . . . . . . . . . . . . Ctrl+Q